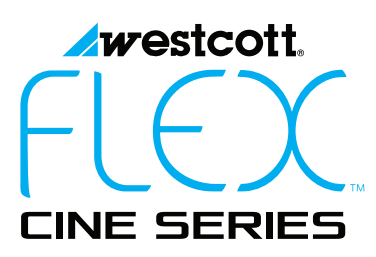

## Updating Firmware

The Flex Cine Wireless DMX Dimmer is designed with a USB port (5V 1A) to allow for firmware updates. Future updates may result in modified menu options and layouts. It is strongly suggested that you visit **fjwestcott.com/firmware** to confirm your dimmer has the latest firmware.

## **Installing the Firmware**

- 1. Visit **fjwestcott.com/firmware**. Find and download the latest firmware ZIP file. *Note: Various browsers may automatically unzip the ZIP file. In this scenario, skip to Step 3.*
- 2. Unzip the file and open the extracted folder.
- 3. IMPORTANT: Read ALL FILES located in the extracted folder (i.e. README, Changelog).
- 4. Move the dimmer's power switch to the **OFF** position.
- 5. Save the .BIN file to the root directory of a USB flash drive that's been formatted using MS-DOS (FAT). This does not have to be the only file on the drive, but it cannot be in a folder.
- 6. Plug the flash drive into the USB port located on the side of the dimmer.
- 7. Turn the power switch to the **ON** position.
- 8. After Westcott logo and version information appears, the unit will display "Updating" and a status bar will appear.
- 9. When status bar completes, the new firmware version number will be displayed on the screen and the dimmer will return to the main menu.

## **IMPORTANT**

- It's recommended that the firmware update installation process be completed only when the dimmer is attached to the Flex Cine Wireless DMX Dimmer AC Adapter or a full-charged battery. Loss of power during this process could render the dimmer inoperable and require professional repair.
- The USB flash drive MUST be formatted for MS-DOS (FAT) file system. The dimmer will not recognize the .BIN file on a USB drive formatted in Mac OS Extended or other file systems. See your computer's operating system external device formatting instructions for more details.
- Remove the USB flash drive before the next power cycle or unit will reload the firmware.
- Do not over-tighten the dimmer's mounting threads.

Register your purchase to receive firmware update notifications at **fjwestcott.com/register**